ぱあとなあマイページ 操作マニュアル

# (2023年12月~)

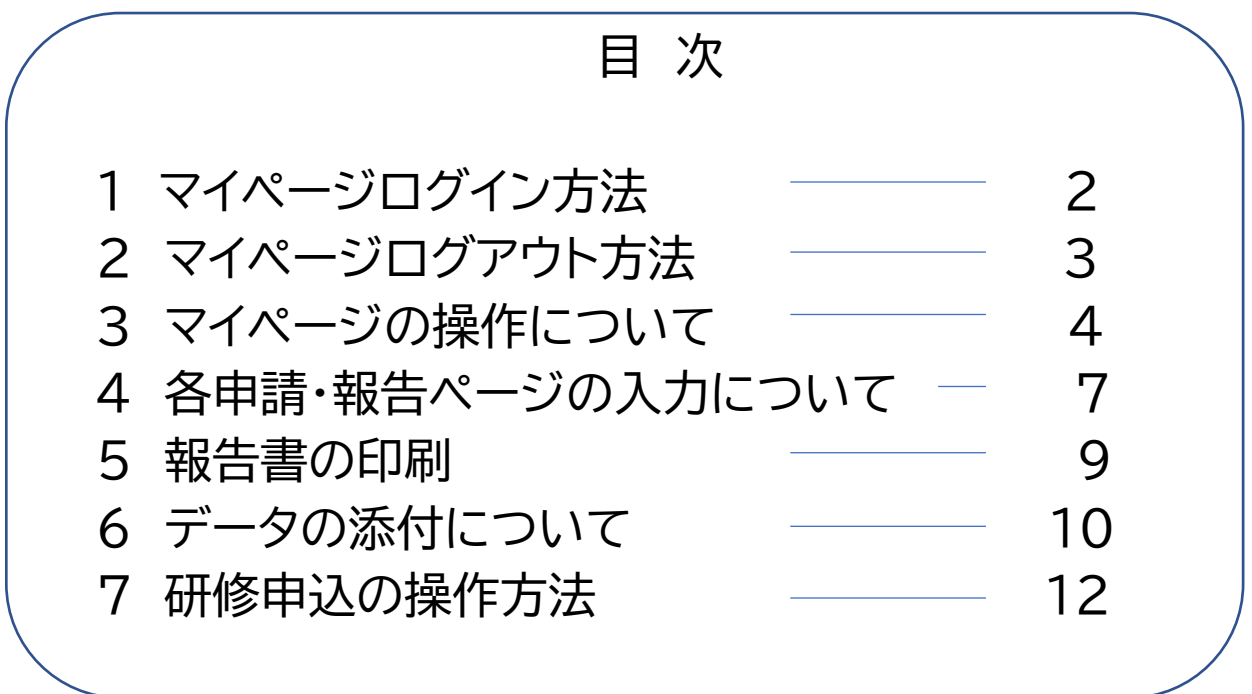

## **1 マイページのログイン方法**

①ぱあとなあ名簿登録者専用ページ→「マイページ」→「ログイン画面はこちら」ボタンを クリックします。

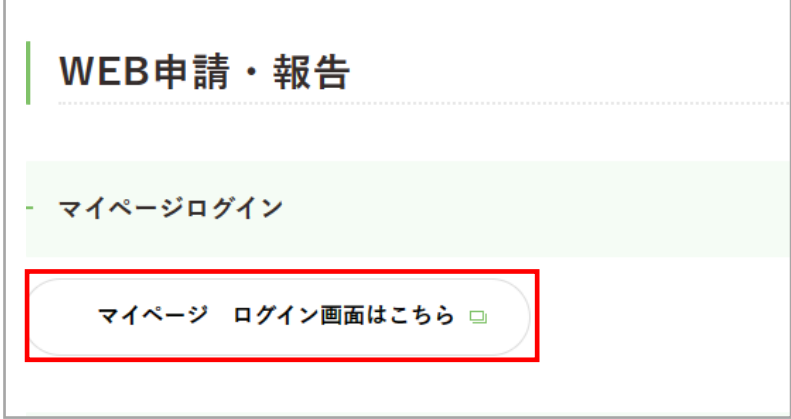

② [メールアドレスでログイン] を選択します。

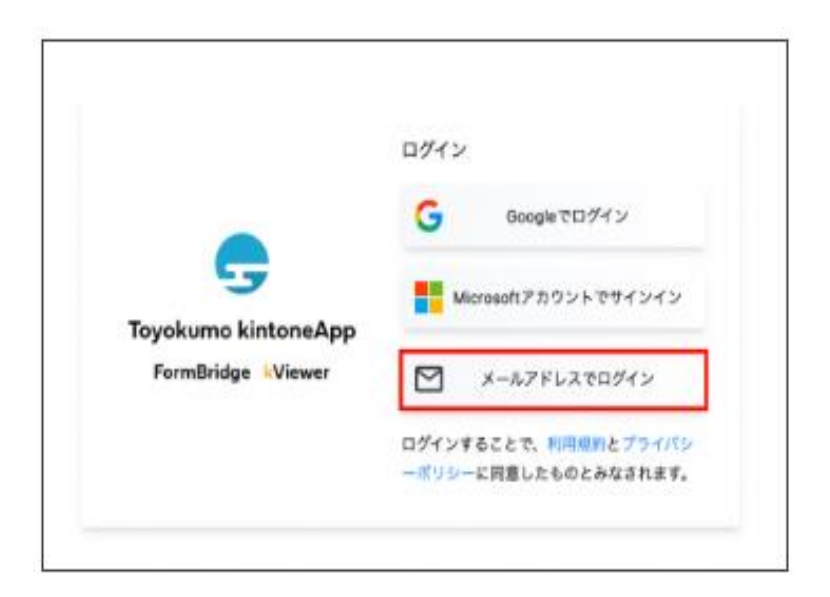

③ メールアドレスを入力し、[送信]をクリックします。 ※メールアドレスは、ぱあとなあに登録しているアドレスを入力してください。 登録アドレスがわからない場合は事務局までお問い合わせください。

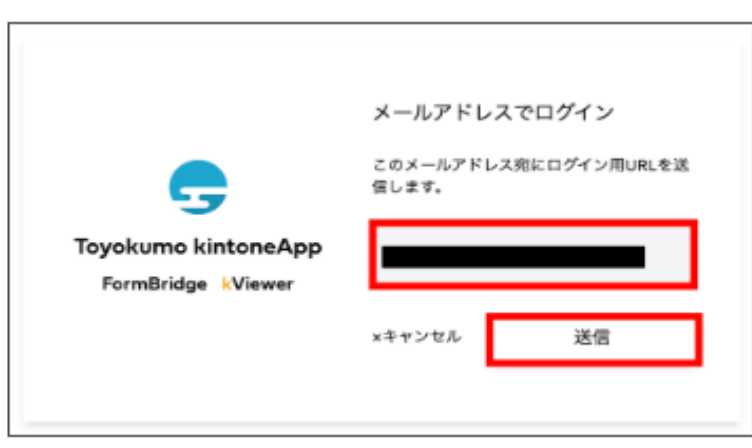

#### ④ ③で入力したメールアドレス宛にメールが届きます。 [toyokumo KintoneAppにログイン]をクリックし、入力作業を行ないます。

※ログインURLは、1回のみ使用可能となります。

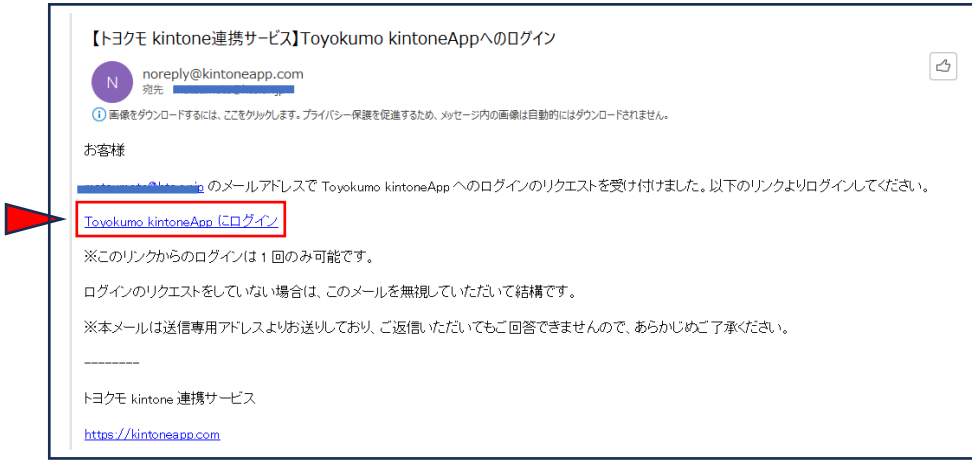

#### 【補 足】

※GoogleアカウントやMicrosoftアカウントをお持ちの方は、ぱあとなあに登録している メールアドレスと同じであれば、Google・Microsoftアカウントでログインは可能です。

※不特定多数が利用するパソコンからのログインは推奨しません。もし、ログインする場合は、 必ずログアウトしてください。ログアウト方法は次ページ参照。

※各自の責任において、各アカウントやメールアドレス、パソコンを管理しマイページにログイン してください。

### **2 マイページのログアウト方法**

① 入力作業が終了したら、マイページ画面下部の下記表記をクリックします。

Toyokumo kintoneAppからログアウト ●

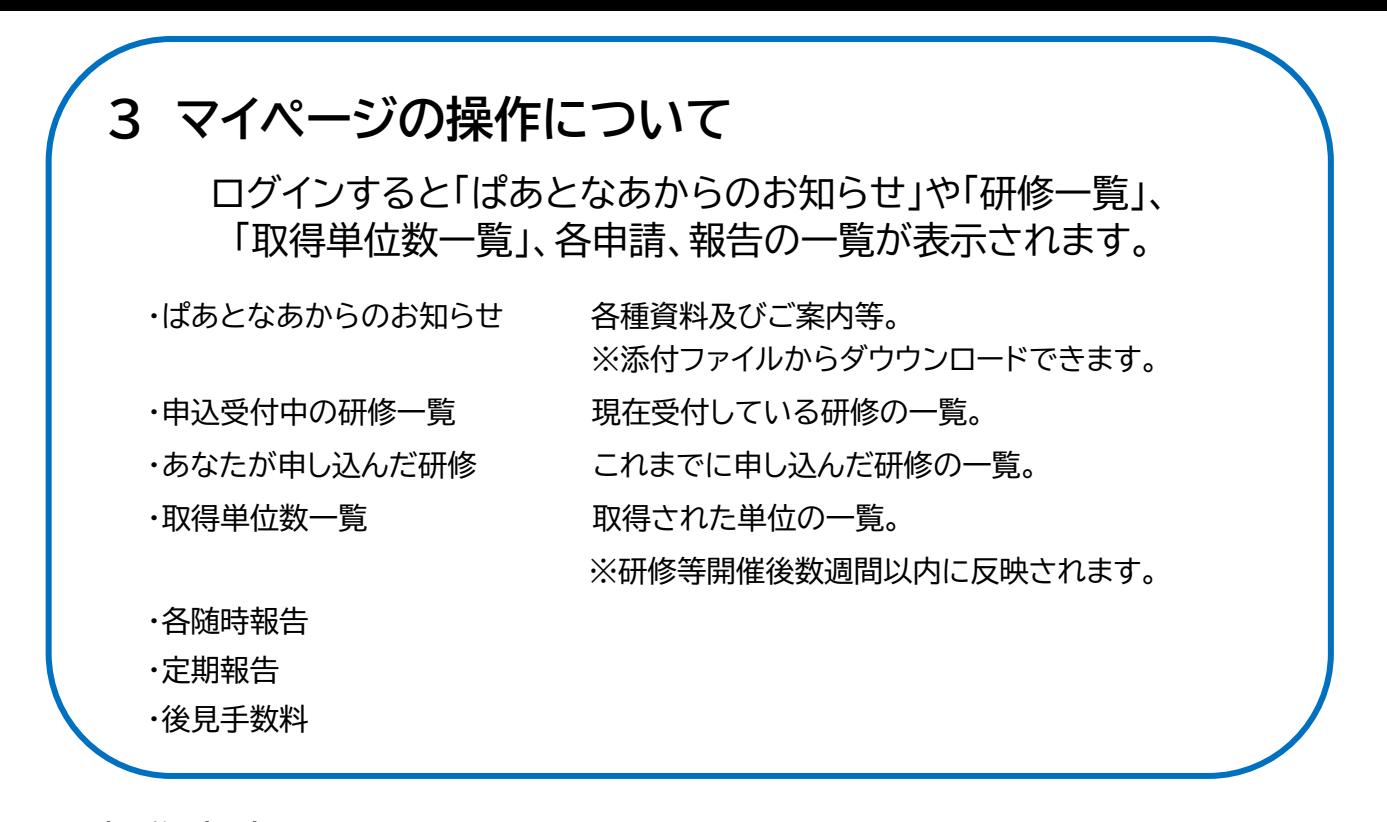

≪操作方法≫

【はじめに】

マイページにログインし、表記の氏名・名簿登録者番号等をご確認ください。

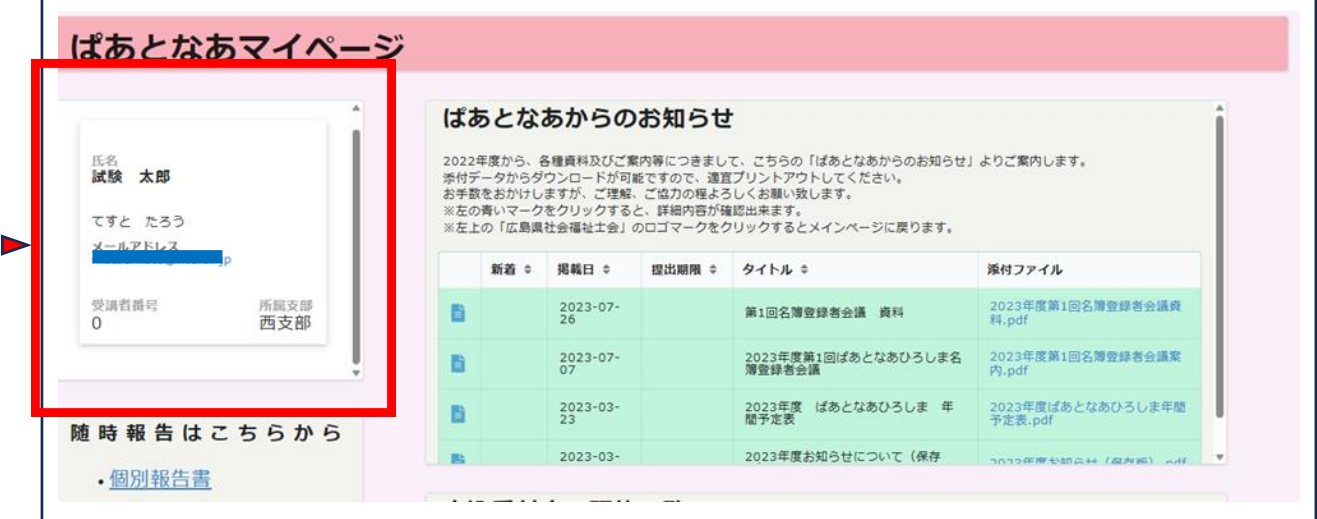

【ぱあとなあからのお知らせ・研修申込等】

・ポップアップ内で操作する場合・

① 各申請書スペース右上にカーソルを合わせて全方位矢印マークをクリックすると、 ポップアップで大きく表示されます。

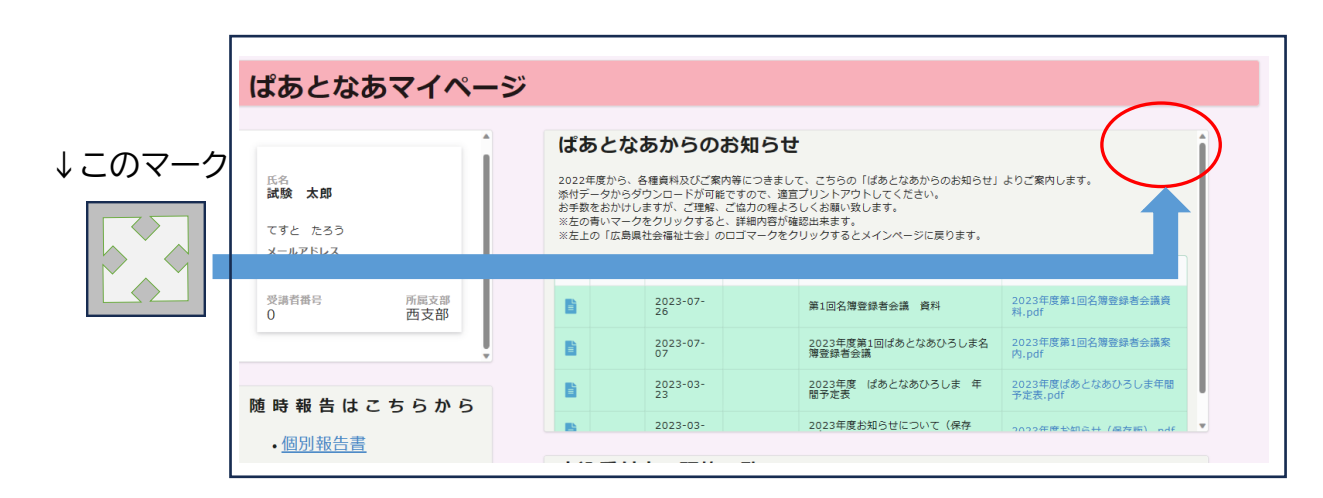

② 下記のように表記されます。左の青い四角マークをクリックすると詳細画面に移動 します。

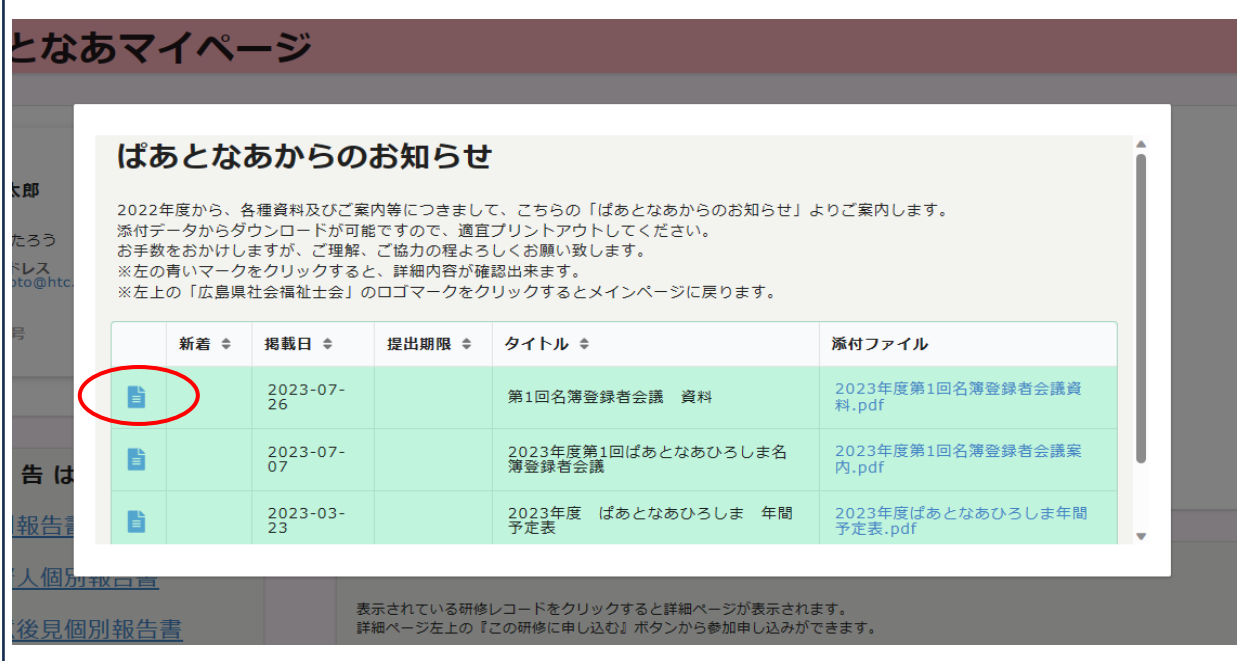

③ 元の画面に戻るときは左の青い家のマークをクリックします。

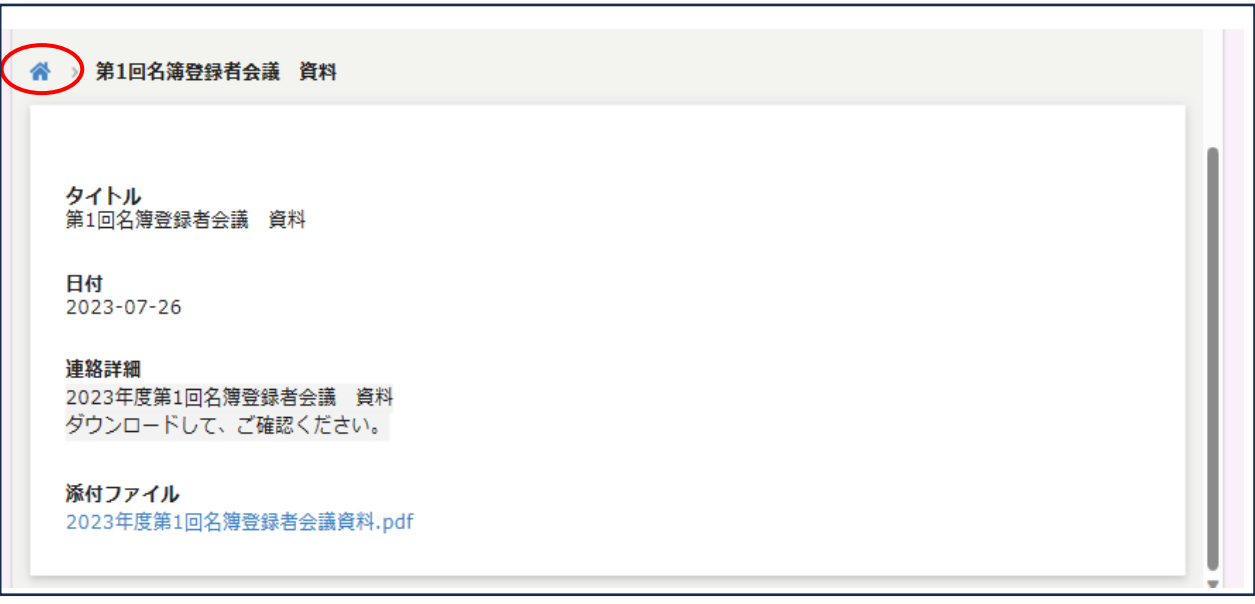

④ ポップアップ画面を閉じる時は、ポップアップ画面ではない場所をクリックすると ポップアップ画面が閉じます。

**※マイページに戻った際、ブラウザのリロードボタンをクリックするとページが更新されま す。**

**【リロードボタンについて】**

お使いのブラウザで表記は違いますが、ブラウザの左上辺りにある「まるい矢印」マークに なります。

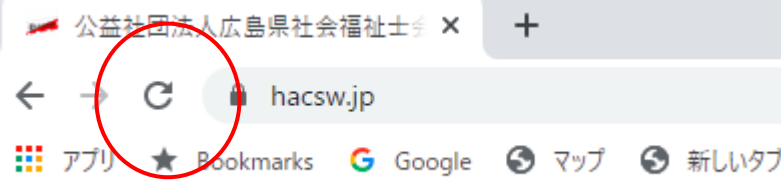

・別タブで開いて入力する場合・

左の青い四角マークにカーソルをあわせて右クリックを押下し、「リンクを新しいタブで 開く」を選択する。

プラウザの別タブの全画面で表示され、操作入力が可能となります。

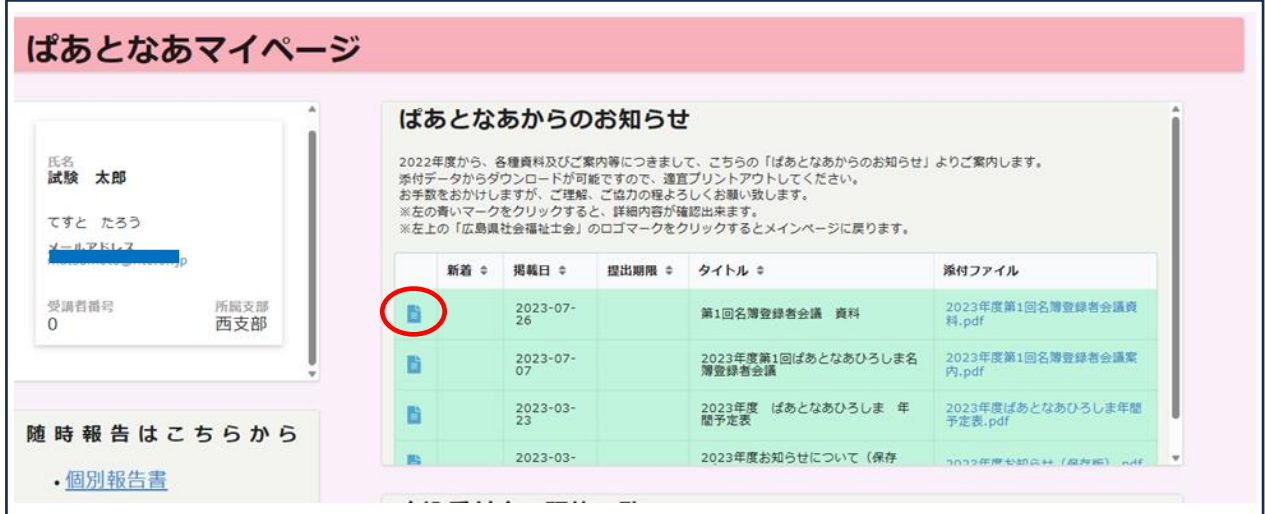

別タブで操作終了後、マイページタブに戻った際に、リロードマークをクリックすると 更新されます。

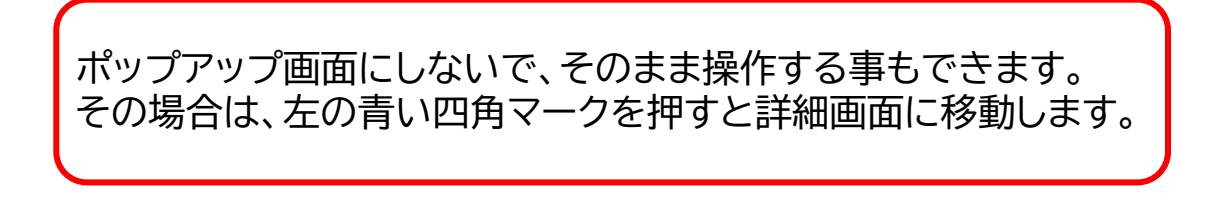

### **4 各申請・報告ページの入力について** 申請・報告は、各ページから入力を行います。 随時報告 個別報告書 監督人個別報告書 任意後見個別報告書 未成年後見個別報告書 定期報告 **定期報告の提出期間は毎年2月1日~2月末日です。** 1.名簿登録申請書 2.受任意向調査票 **※** 3.活動報告書 4.個別報告書 5.監督人個別報告書 6.任意後見個別報告書 7.未成年後見個別報告書 8.インシデントレポート **※2.受任意向調査票については随時変更が可能です。** 後見報酬手数料

【作業途中で中断される場合の注意点】 各申請・報告の入力途中でログアウトしたり、ブラウザを閉じると編集内容が破棄されます。 編集作業途中で中断される場合は、一旦[回答]で送信して、再度入力作業を行なってくだ さい。上書き保存されます。

① 現在受任されているケースの報告書一覧が表示されますので、操作する報告書を 選択してください。

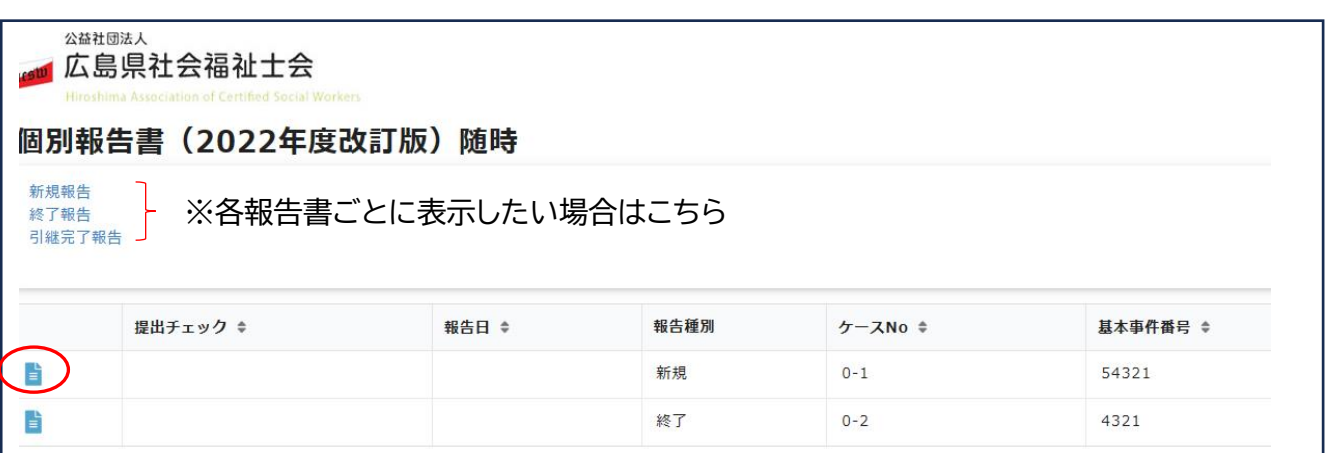

② 各申請・報告ページに入りましたら、左上の[報告画面へ]をクリックして編集画面に 移動します。

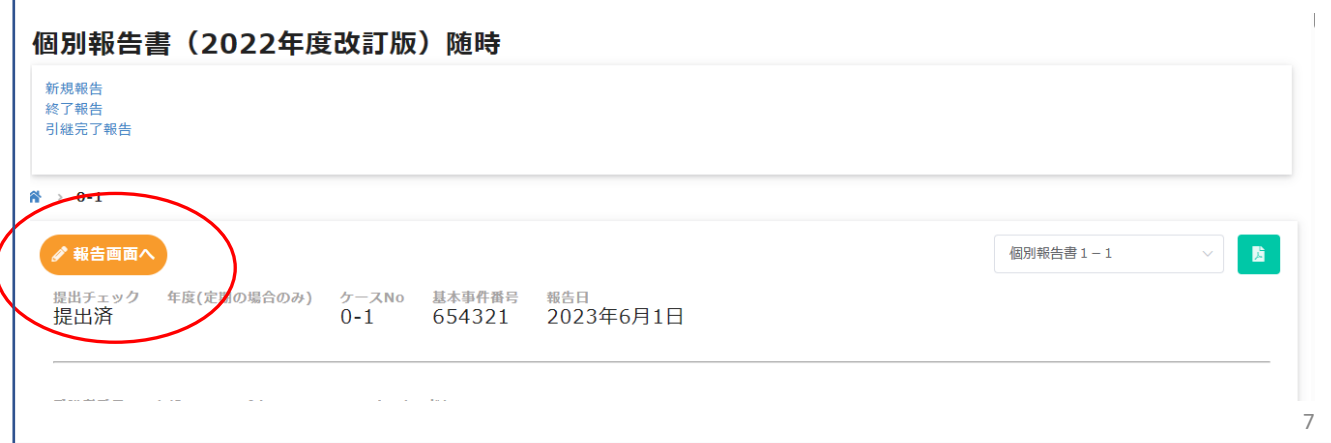

- ③ 各申請・報告ページに入りましたら、記入欄に従い必要な部分を入力します。
	- ・チェックミスは、チェックボックスをもう一度押すと訂正できます。 ドロップダウンの選択肢は右端の / 印を押すと訂正できます。 ・各記入欄の質問について、必ず記入または選択をしながら進んでください。
	- ・各記入欄には補足説明がついているものがあります。指示に従い記入して下さい。
	- ・記入欄の右上に\*がある欄は必須項目となります。
	- ④ 次のページに進む際は、ページ下部にある「次へ」ボタンをクリックします。
	- 前のページへ戻る際は、ページ下部にある「戻る」ボタンをクリックします。

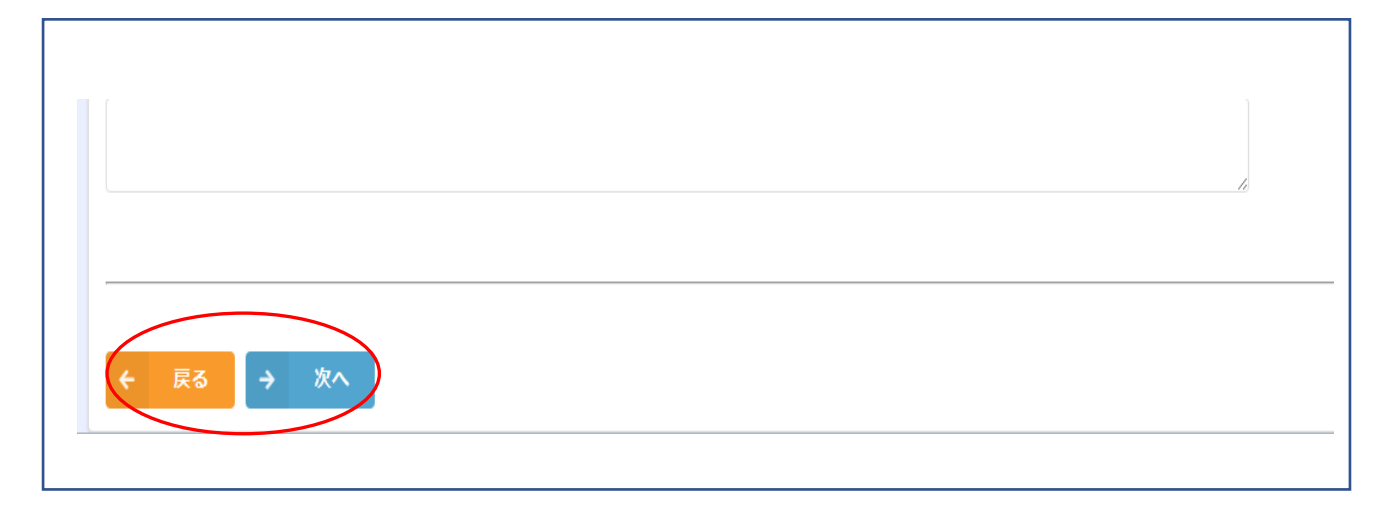

⑤ 記載漏れ、ミス等がないか確認し、下部にある[回答]ボタンをクリックします。

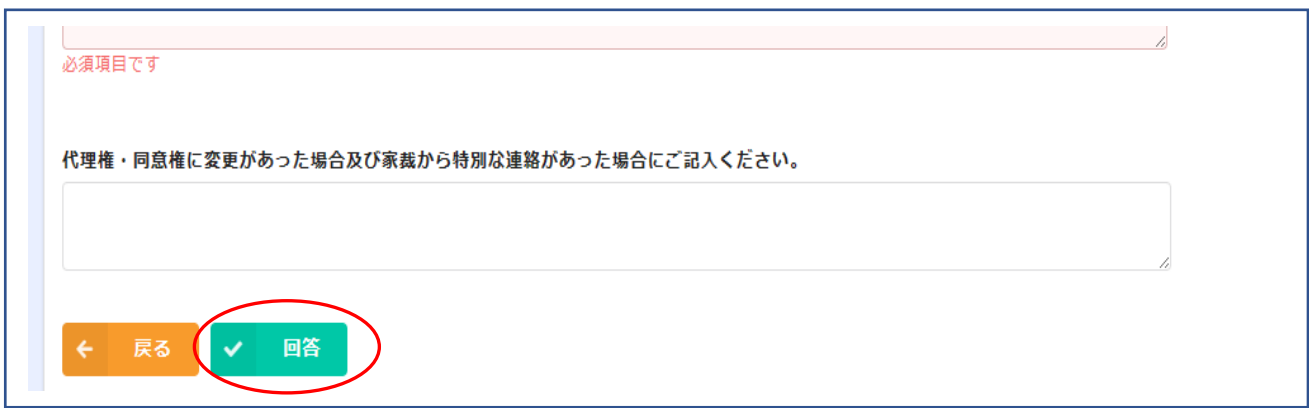

⑥ 回答が完了すると回答完了画面が表示されます。

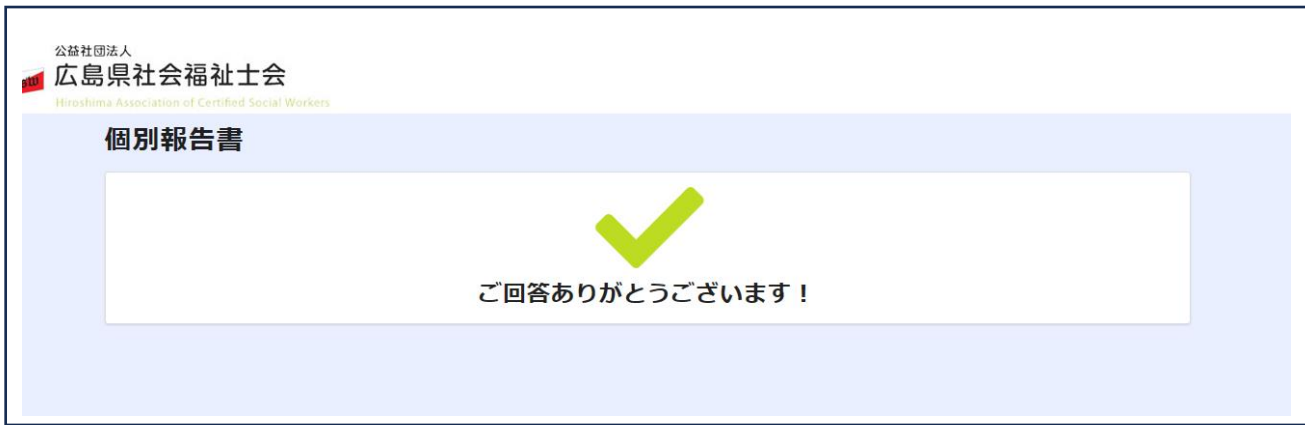

⑧ 報告が済んだ申請書は、マイページの一覧で[提出済]と表示されます。

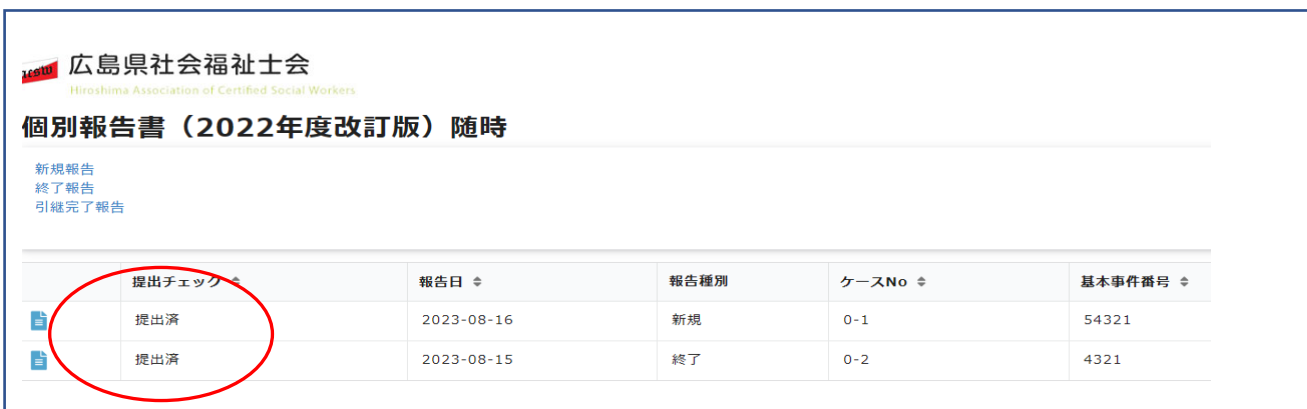

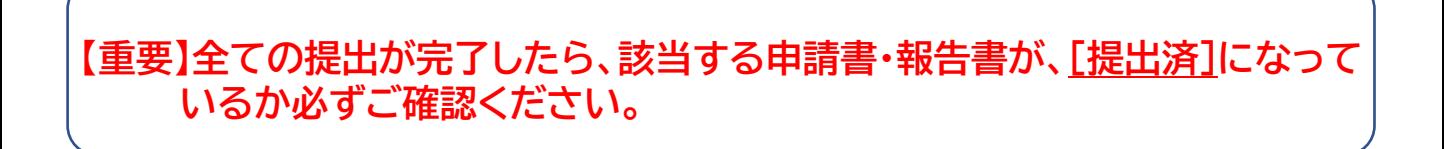

※提出済みの報告書も再入力できます。その場合も①から同じ作業を行います。

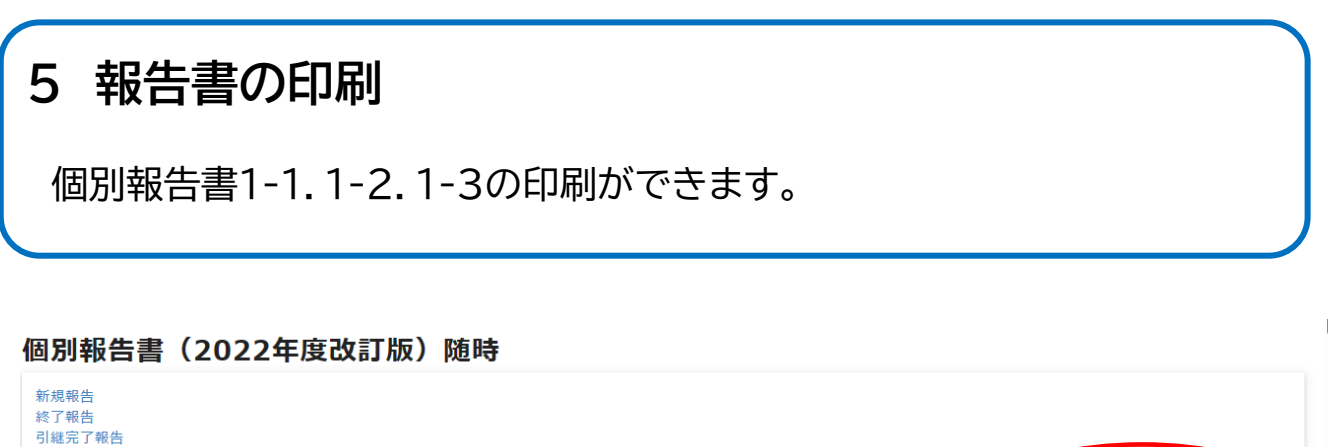

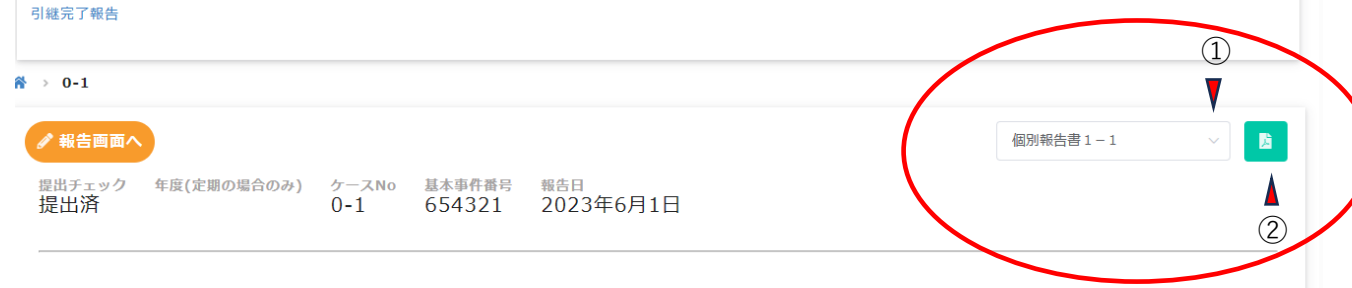

① 各申請・報告ページの右上の > をクリックして印刷したい報告書を選択します。

② 右の印刷ボタンをクリックしてください。 → 印刷設定画面より、印刷を行います。

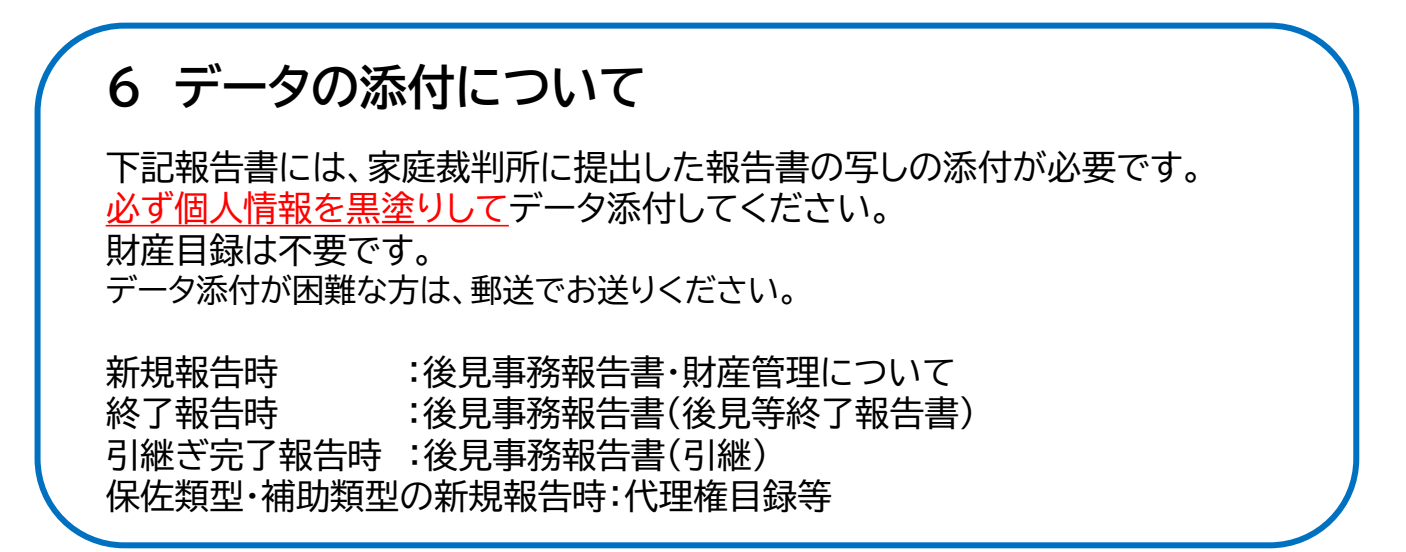

- ① 添付データを作成し、入力作業を行なっているデバイス(パソコン・スマホ等)へ保存。 ・添付可能なデータ形式は、PDF・JPEG・画像(写真)です。 ・ファイルの名称をケース番号に変えておいてください。
- ② マイページの個別報告を入力し、下記画面まできたら[データを送る]を選択します。

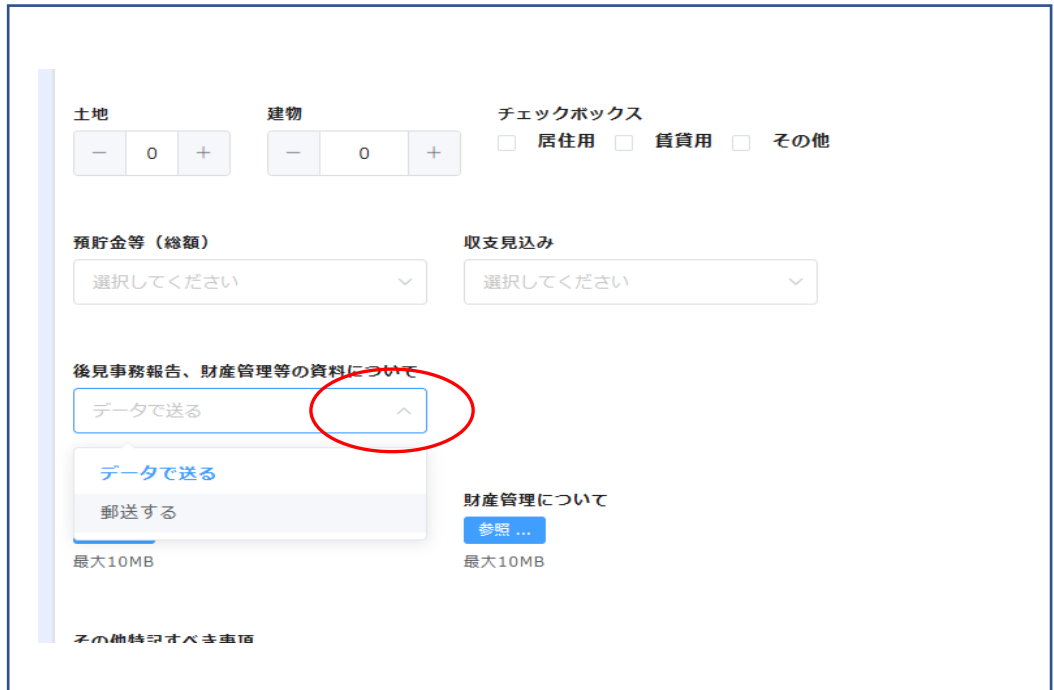

③ 選択すると下記のような画面が表示されるので、[参照]ボタンをクリックして保存した データを添付します。

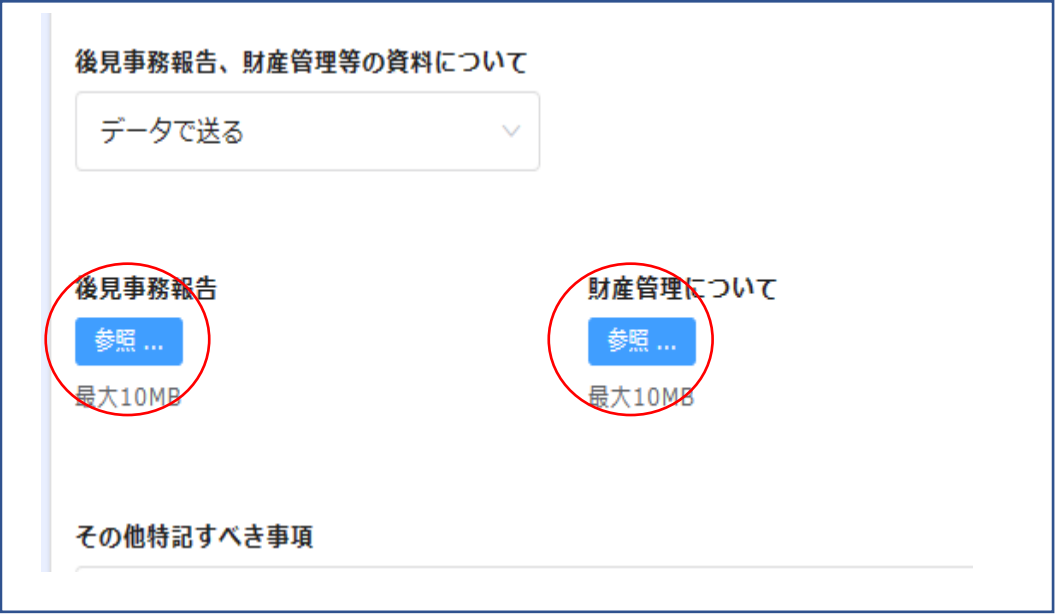

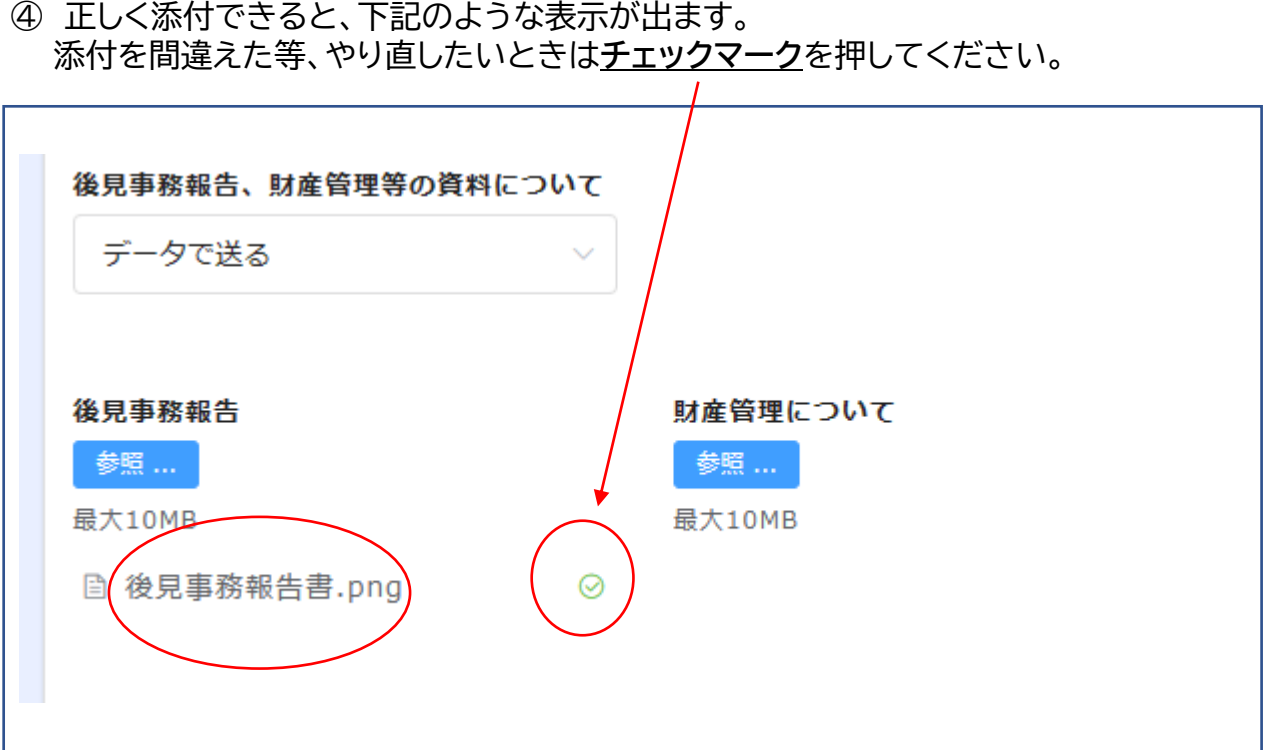

### **研修申込の操作方法**

表示されている研修の一覧から、研修を選択してください。

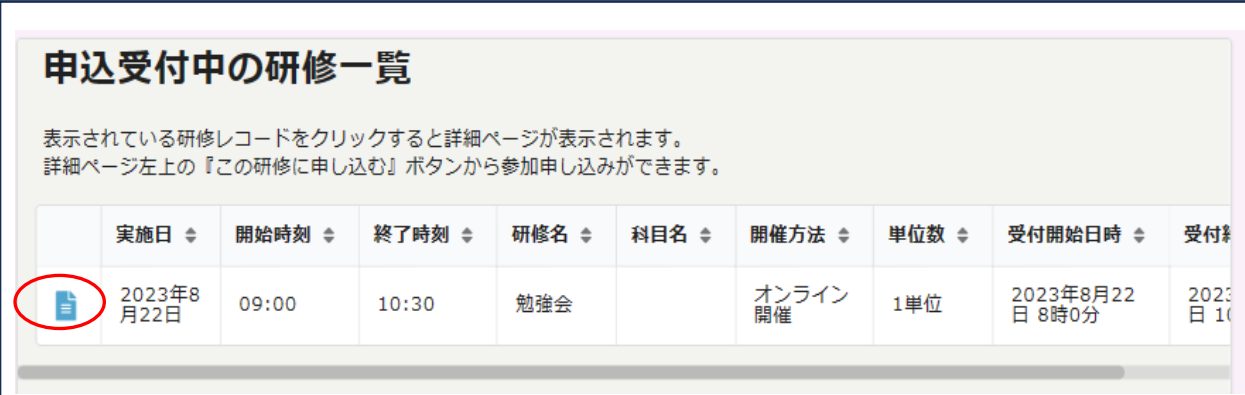

「この研修に申し込む」ボタンを押すと、申込フォームが表示されます。

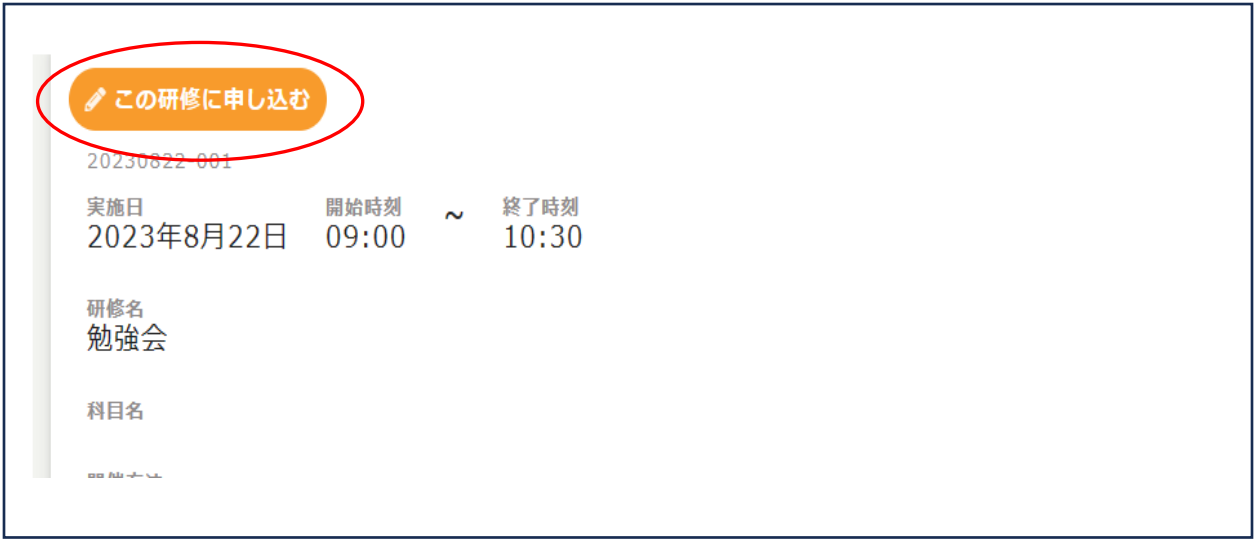

 申込みフォームが表示されたら、研修名等を確認して、画面を下へスクロール してください。

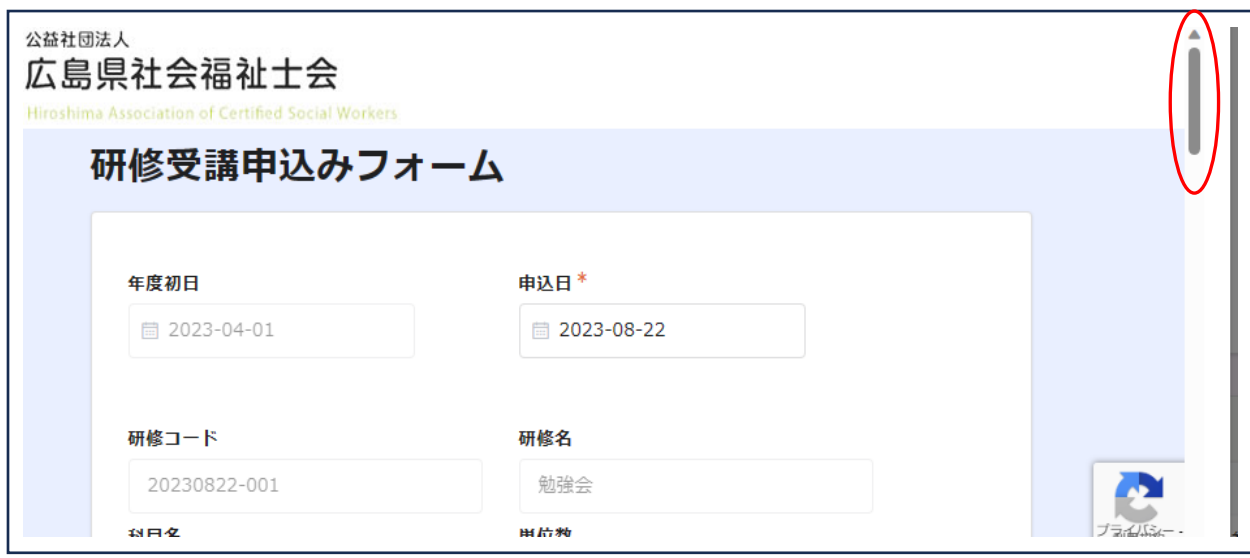

④ 画面を下までスクロールすると、「申込者情報入力欄」がありますので、氏名検索 の虫眼鏡マークをクリックしてください。

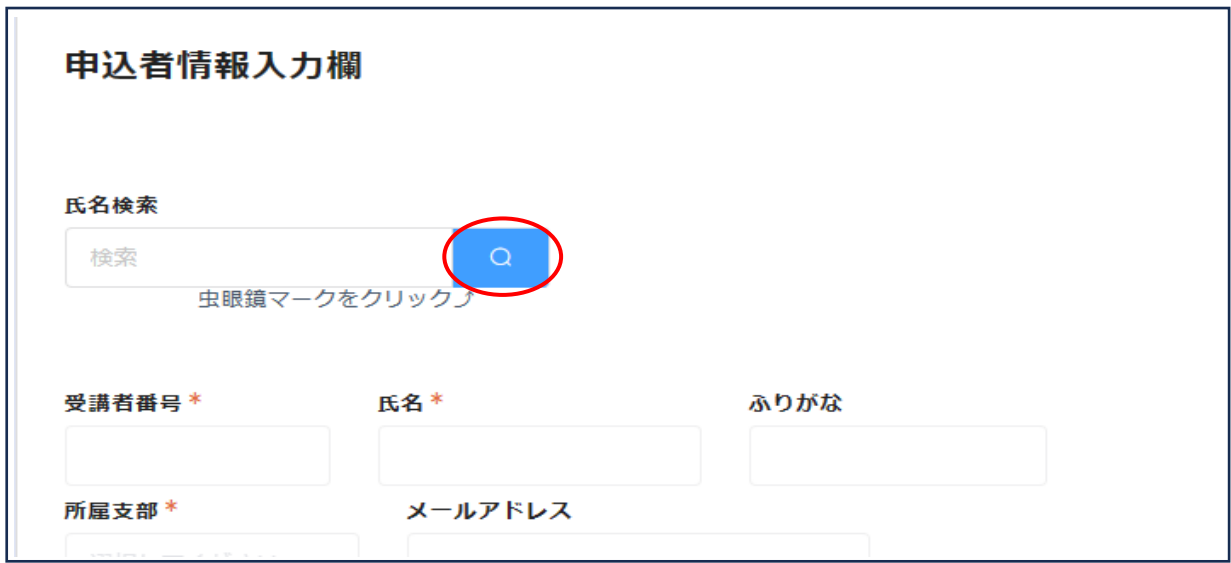

⑤ 虫眼鏡マークをクリックすると下記画面が表示されます。 受講者番号、氏名等を確認して「選択」ボタンをクリックしてください。

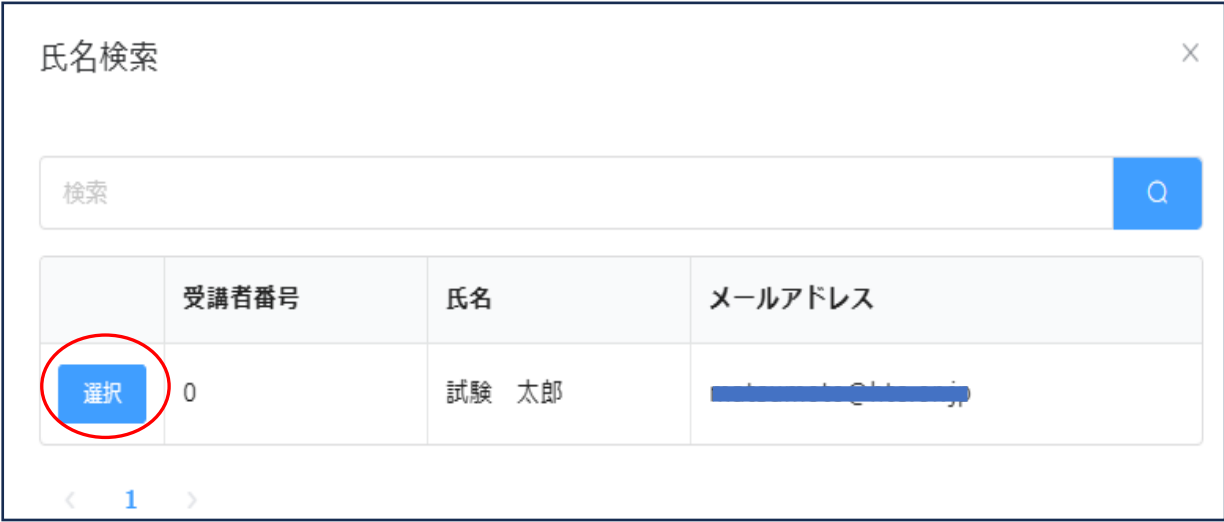

⑥ 「申込者情報入力欄」画面に戻ります。 電話番号と受講方法を入力してください。 ※グレーで記載されている部分の入力はできません。 記載事項に間違いがないか確認してください。

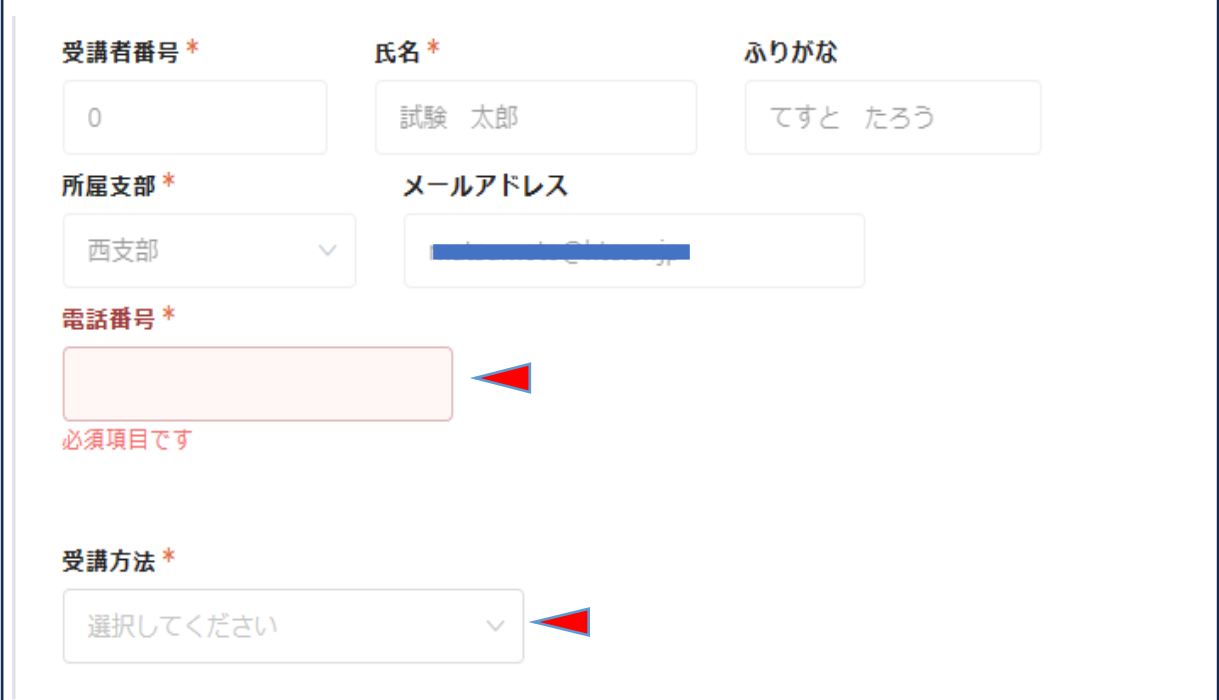

「回答」をクリックします。

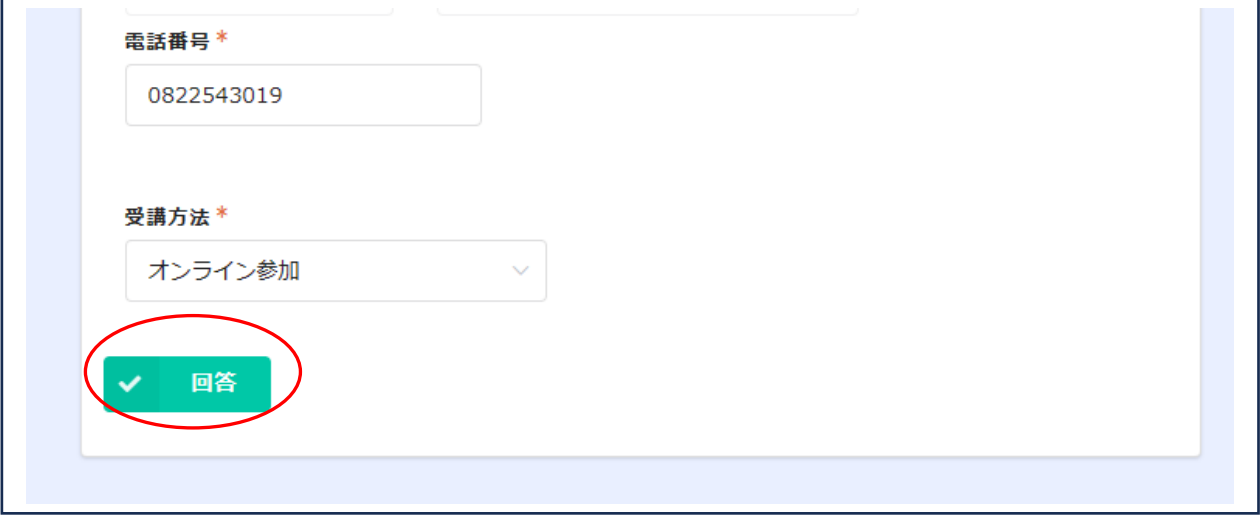

#### 受付完了

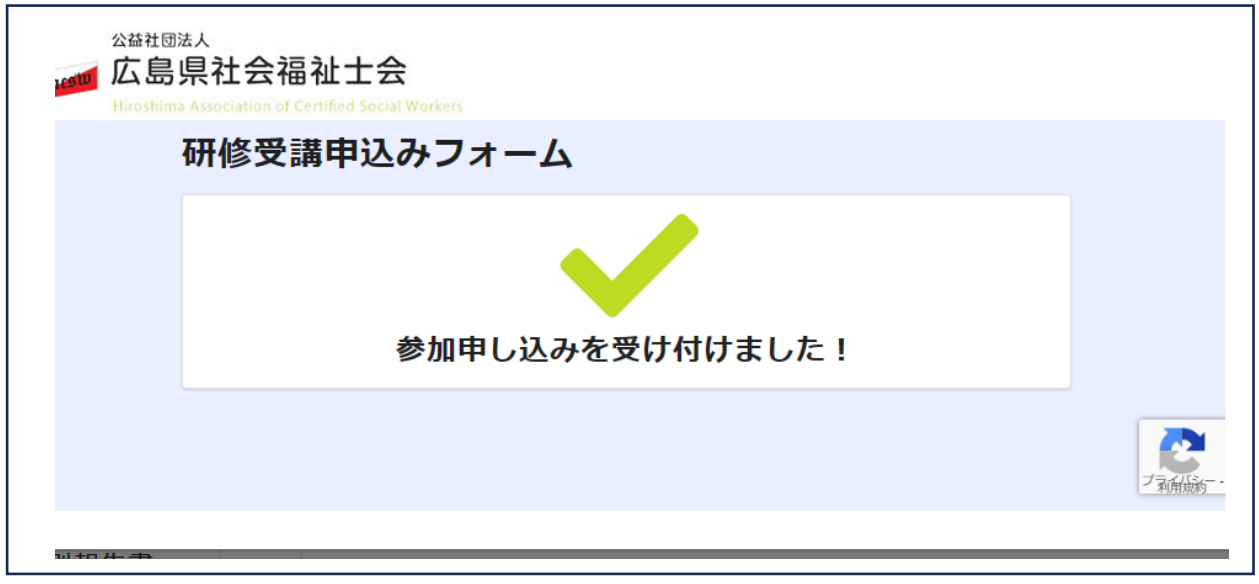

 受付が完了すると登録されているメールアドレスに 「ぱあとなあひろしまnoreply@kintoneapp.com」から受付完了メールが届きます。